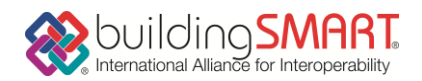

## BLJ2015 杵築市 課題敷地周辺 IFC データの使用方法について

## 1.課題敷地周辺IFCデータ提供の目的

課題敷地周辺IFCデータは、下記の目的のためのBIMデータです。

- 課題敷地の敷地境界、面積、位置などを知るため。
- 課題敷地周辺の風環境シミュレーション、日影シミュレーションなど各種シミュレ ーションを行うため。

## 2.課題敷地周辺IFCデータの内容

(1) 「地形」「道路」「歩道」「擁壁」「階段」「既存建物」「街灯」などのオブジェクト について

これらのオブジェクトはIfcBuildingElementProxyオブジェクトとして配置されてお り、下記の画層(\*1)またはレイヤーグループとして分類されています。

- 地盤
- 擁壁
- 敷地(ゾーン)
- 既存建物
- 歩道
- 課題敷地01~12
- 道路
- 階段
- (2) 課題敷地オブジェクトについて

12個それぞれの課題敷地には、高さ1mの敷地境界の押し出し形状をもつIfcSpaceオブジ ェクトが含まれています。このIfcSpaceオブジェクトから課題敷地番号、数量情報等が 取得できます。 各課題敷地の敷地境界は、このIfcSpaceオブジェクトの敷地境界形状を用いてくださ い。 課題敷地番号は、IfcSpaceオブジェクトのLongName属性値となります。

(3)課題敷地IFCデータの座標原点について

- 課題敷地IFCデータの座標原点は(57705966.0687,46168156.391,0.)を基点にしていま す。
- 上記座標原点はVRモデルの原点と一致しています。この座標原点を起点として課題モ デルを作成した場合、VRモデルとの合成が容易になります。

このファイルから(このファイル自体のデータ量が大きい為、この上でそのまま設計モデ ルを追加することはお勧めできません。)

別ファイルの取り出すとき、このファイルの情報を保持するか、個別敷地に新たに基点を 作成するか明記して下さい。

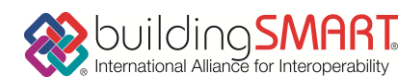

## 3.課題敷地周辺IFCデータの使用方法

【課題のモデルを作成およびVRモデルとの統合の注意点について】

各課題敷地における課題モデルを作成する場合、この課題敷地周辺IFCデータ上でそのまま 課題モデルを追加する方法ではなく、以下のような手法で行ってください。

- 該当する課題敷地境界を取り出し、新たに個別のモデルとして一つの課題モデル を作成します。座標原点は新たに任意の場所に設定することが出来る。この場 合、作成された課題モデルをVRモデルへ統合する場合、敷地境界の形状をVRモデ ル上の敷地形状と一致させる形でインポートします。したがって、課題モデルを 保存する場合、必ず敷地形状が判別できるような敷地オブジェクトが含まれるよ うにします。課題モデルとVRモデルの位置合わせは、課題敷地形状を手動で合わ せる形で行います。
- 該当する課題敷地境界を座標原点が同じようになるように取り出し、新たに個別 のモデルとして課題モデルを作成する。この場合、課題モデルの座標原点は課題 敷地IFCデータの座標原点と一致しているため、VRモデルへ統合する場合は、位 置合わせはそのままでインポートすることが出来ます。

【周辺環境との景観シミュレーションを行う場合】

課題モデルをVRモデルへインポートしACONEX、UC-win/Road, Lumionなどでビューイング する、という方法を推奨します。

【各種シミュレーションを行う場合】

風環境シミュレーション、日影シミュレーションなどを行う場合、地形、既存建物などの オブジェクトを適宜抽出して解析モデルとして活用してください。

\*1; IFCの「画層」はArchiCADでは「レイヤ」、Vectorworksでは「クラス」として取り 込まれます。